ユーザー登録

1.ホームページ右下の[行田市民大学同窓会 サイト]の[登録]をクリックする

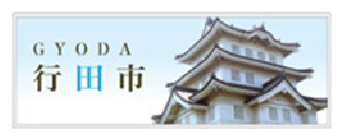

## 行田市民大学同窓会サイト

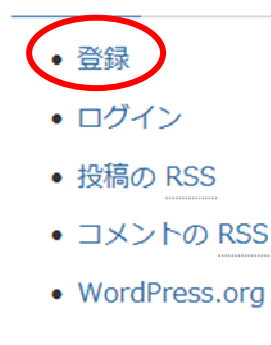

## 閱覧数

• 総関覧数:

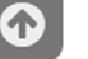

3. 登録したメールアドレスに届いた「パス ワードを設定するには以下のアドレスへ移 動してください」の下に記載されているアド レスをクリックする

|行田市民大学同窓会|ユーザー名とパスワード情報 □ ※◎いイ×|

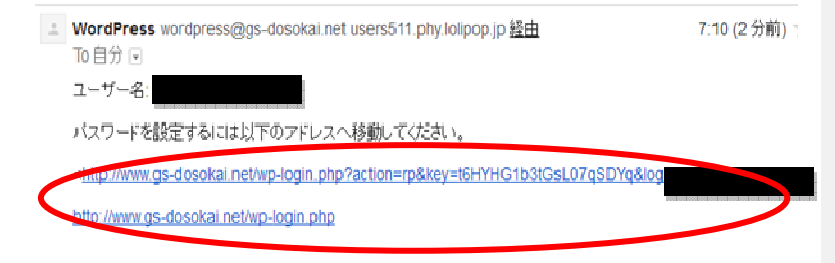

2.[ユーザー名]と[メールアドレス]を入力 → [登録] をクリックする

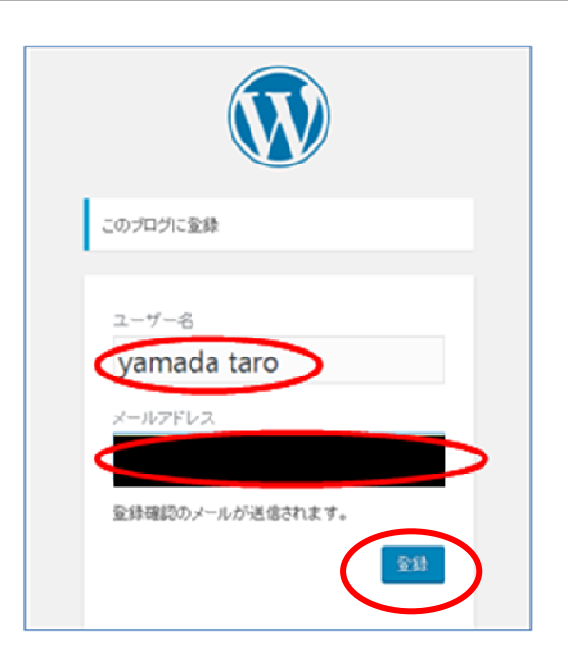

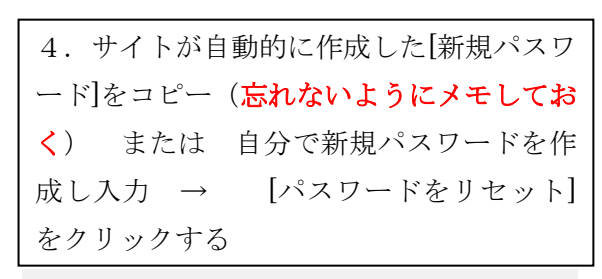

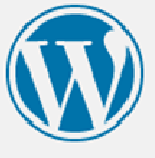

新しいパスワードを以下に入力してください。

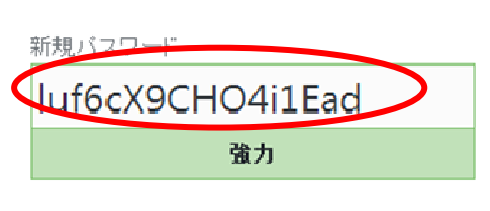

ヒント: バスワードは少なくとも7文字以上であるべ ぎです。より強固にするためには大文字と小文字。 数字、! "? \$ % ^ & ) のような記号を使いましょ  $\mathcal{E}_{\alpha}$ 

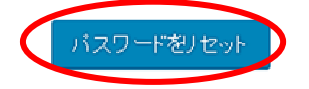

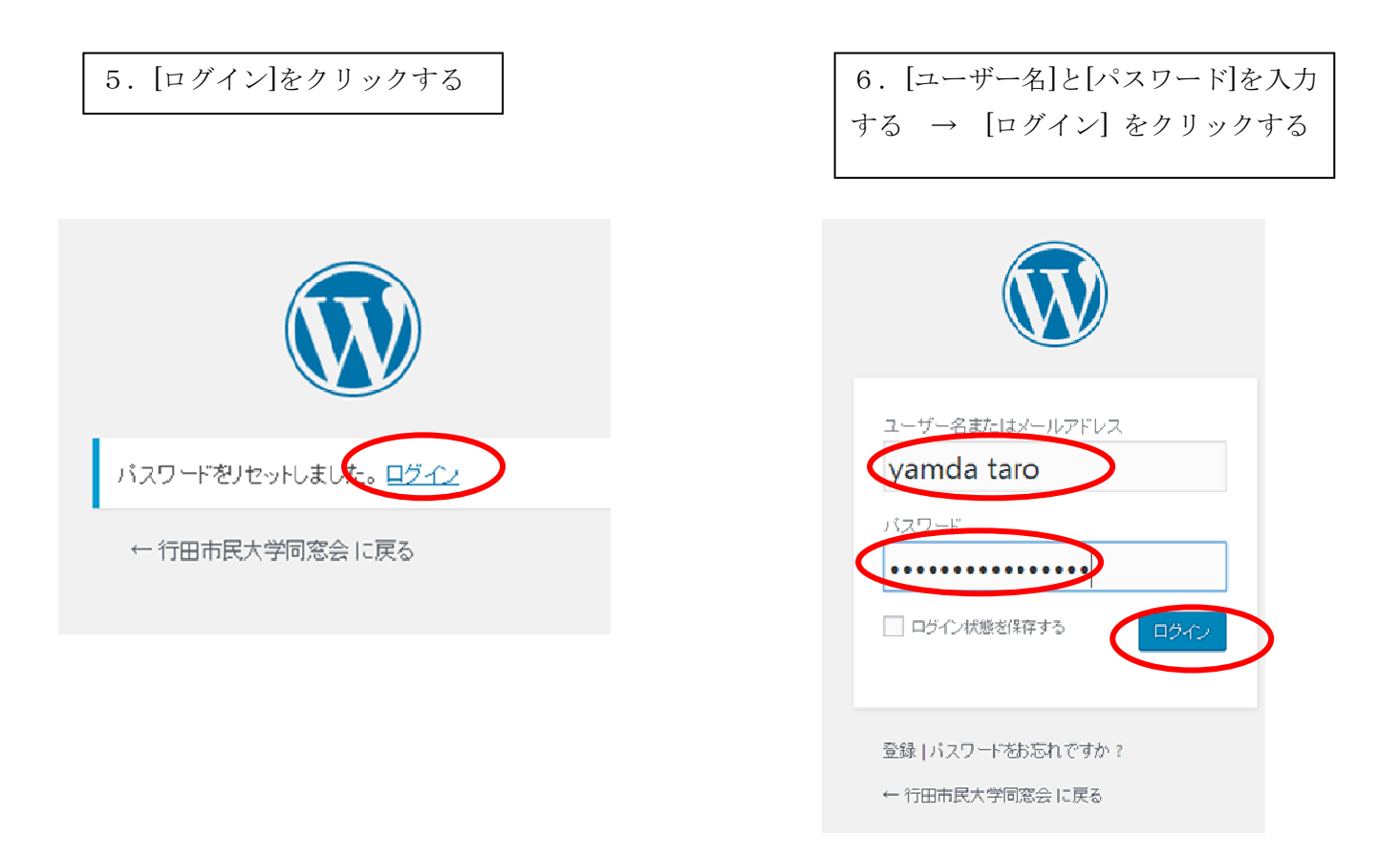

7.ダッシュボードが表示される ので[ブログ]をクリックして記事を掲載する

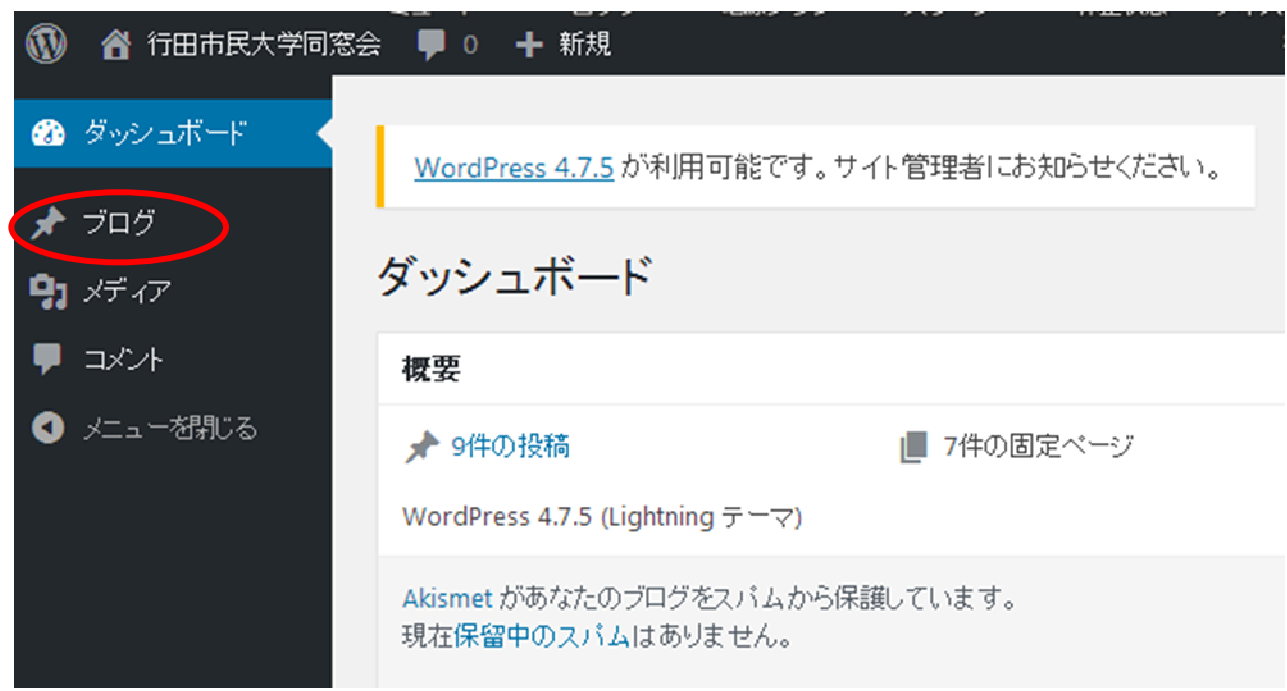

8.ログアウト(このホームページを終了する時)

ホームページ右下の[行田市民大学同窓会サイト]の[ログアウト]をクリックする。 あるいは 画面右 上の[こんにちは・・・さん]にカーソルを移動して表示されるダウンリストから[ログアウト]をクリッ クして終了する。 あるいは 画面右上隅の×をクリックする。

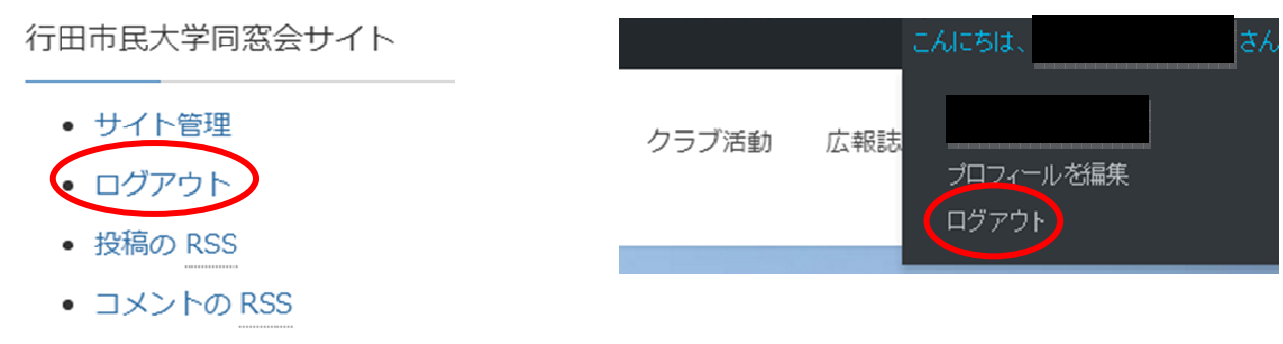

• WordPress.org

8.再びログインする(このホームページに再び入る時) 一旦ホームページを終了後、再びこのホームページに入る時は、既にユーザー登録とパスワード設定は 完了しているので右下の[行田市民大学同窓会サイト]の[ログイン]をクリックし、ユーザー名とパスワ ードを入力すれば、この手順書7項のダッシュボードが表示される。

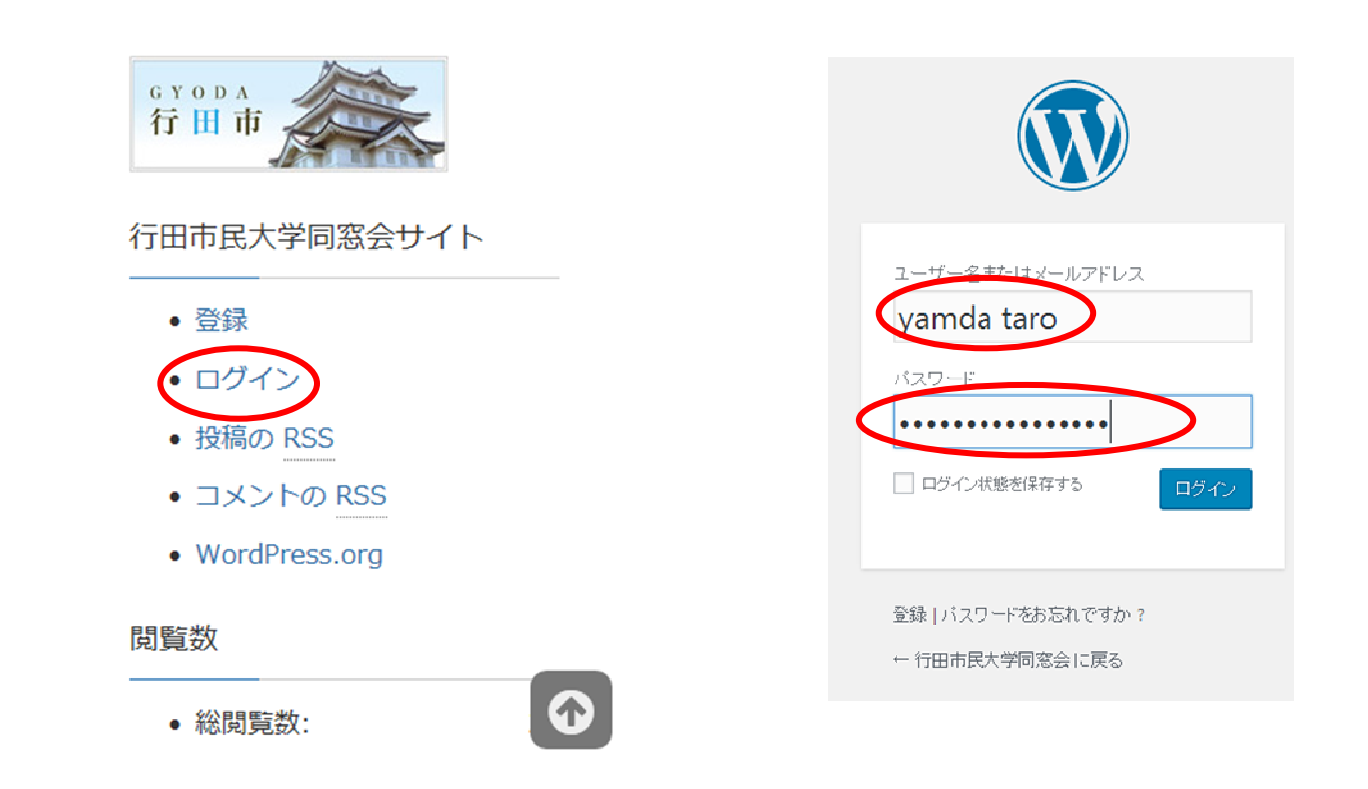